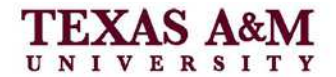

## **GENERATING AUTOMATIC LISTS**

### **Automatic Table of Contents**

This handout will instruct you on how to insert an automatically generated Table of Contents and List of Figures/Tables into your thesis or dissertation. The Thesis Office recommends that you finalize your content before inserting the Table of Contents and making the formatting changes. Once you have finished writing and are ready to create an automatic Table of Contents:

- 1. Go to the blank Table of Contents page.
- 2. Place your cursor below the page heading.
- 3. Go to the References tab/ribbon.
- 4. Click Table of Contents.

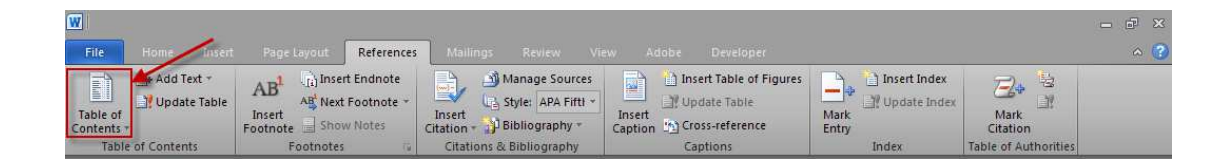

5. Select insert table of contents.

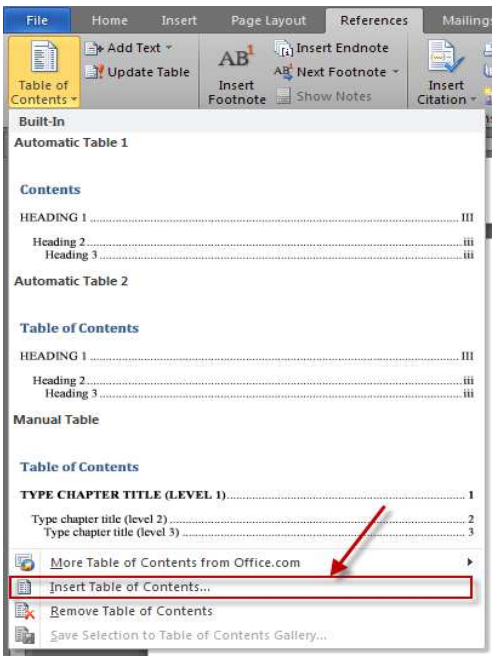

612 Sterling Evans Library **Page 1 of 11** thesis@tamu.edu 5000 TAMU rev. 2/2011 Tel. 979.845.2225 Fax 979.862.3124 College Station, TX 77843-5000 http://thesis.tamu.edu

#### **OFFICE OF GRADUATE STUDIES**

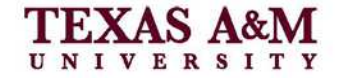

Thesis Office

6. You will need to decide how many levels of headings you would like to include in your table of contents. You must include a **minimum of 2** levels (Major Headings and First Level Subheadings), and you may include as many levels as you like. Word will include 3 levels as a default, so you may wish to change the number of levels included. Under the General heading in this box, click the up or down arrows to select the number of levels.

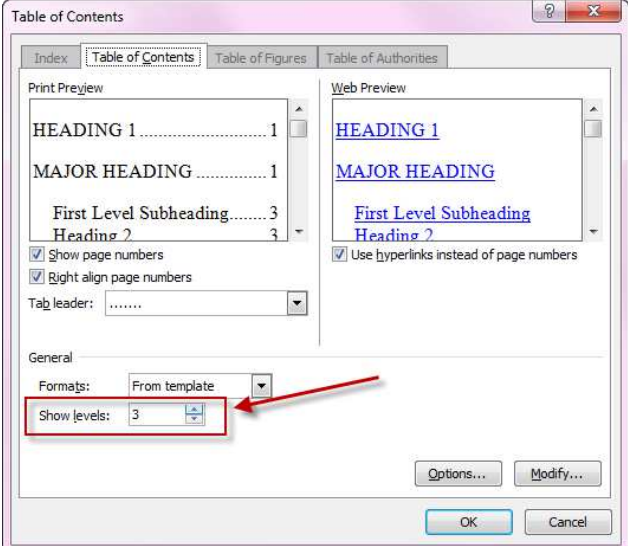

7. Click ok.

A Table of Contents will be generated, but it will still need to be formatted according to the Thesis Office style. You will need to delete the first two headings (Title), leaving only one double space below the Page heading, and change the Roman numerals of the preliminary pages to lowercase numbers.

### **OFFICE OF GRADUATE STUDIES**

Thesis Office

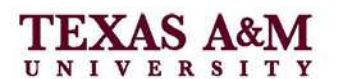

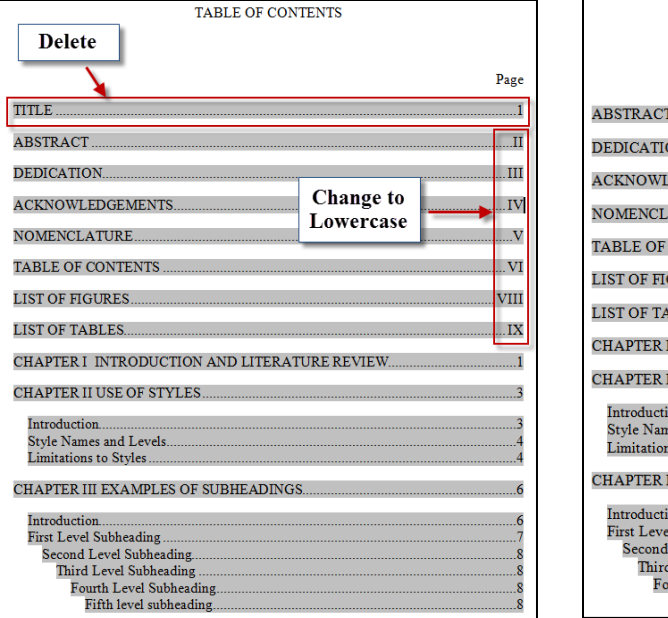

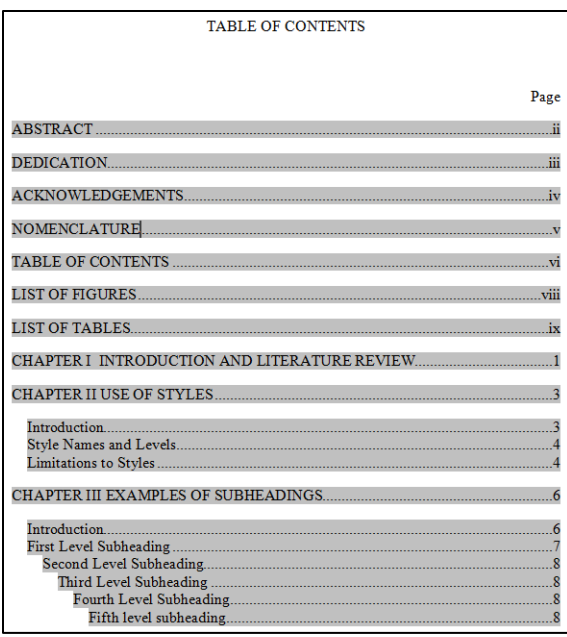

To change the Roman numerals:

8. Highlight the page number only.

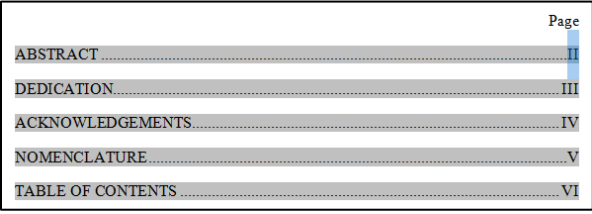

9. Open the font dialog box.

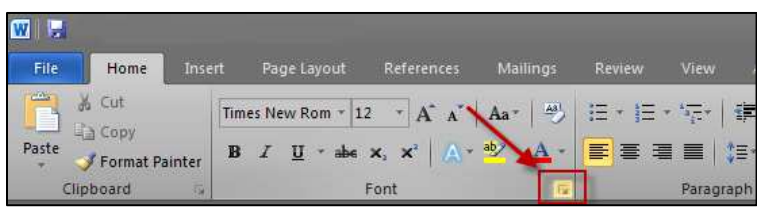

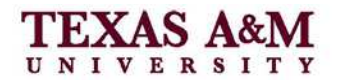

Thesis Office

10. Uncheck the box "All Caps."

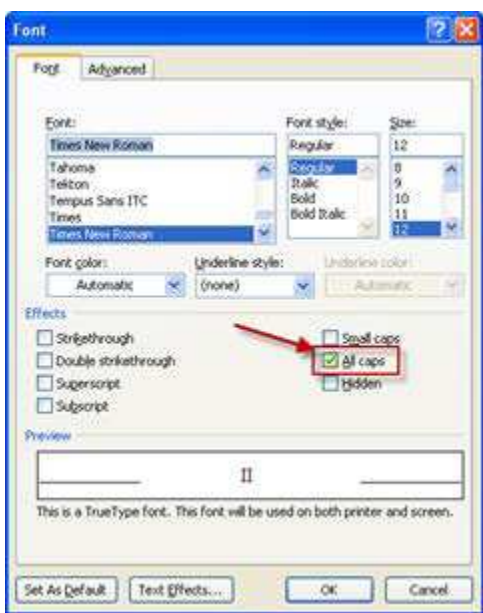

Make this change for all Roman numeral page numbers.

Other formatting corrections may be needed to conform to the Thesis Office style. See the

*Thesis Manual* for additional formatting considerations.

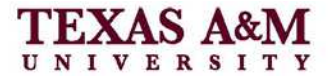

# **Automatic List of Figures/Tables**

To generate an automatic List of Figures/Tables:

1. Place your cursor on the appropriate page.

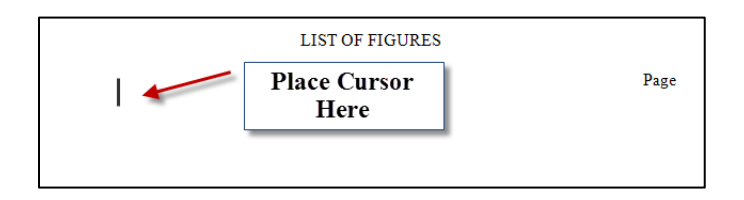

2. In the references tab, click Insert Table of Figures.

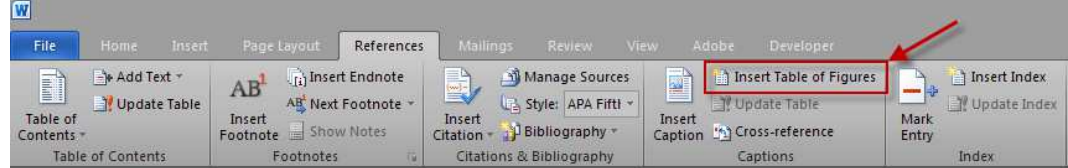

3. In the dialog box, under general make sure Figures is selected (or tables if applicable) then click ok.

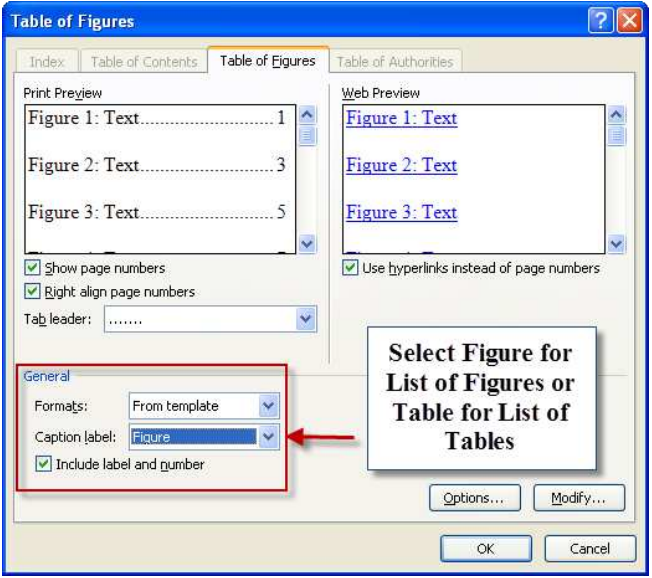

4. It will generate a list that requires some formatting.

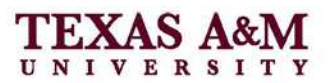

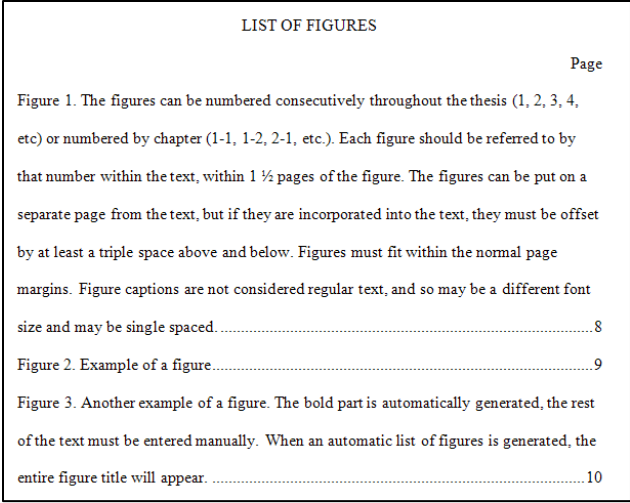

5. First, select all the figure/table titles, and open the paragraph dialog box.

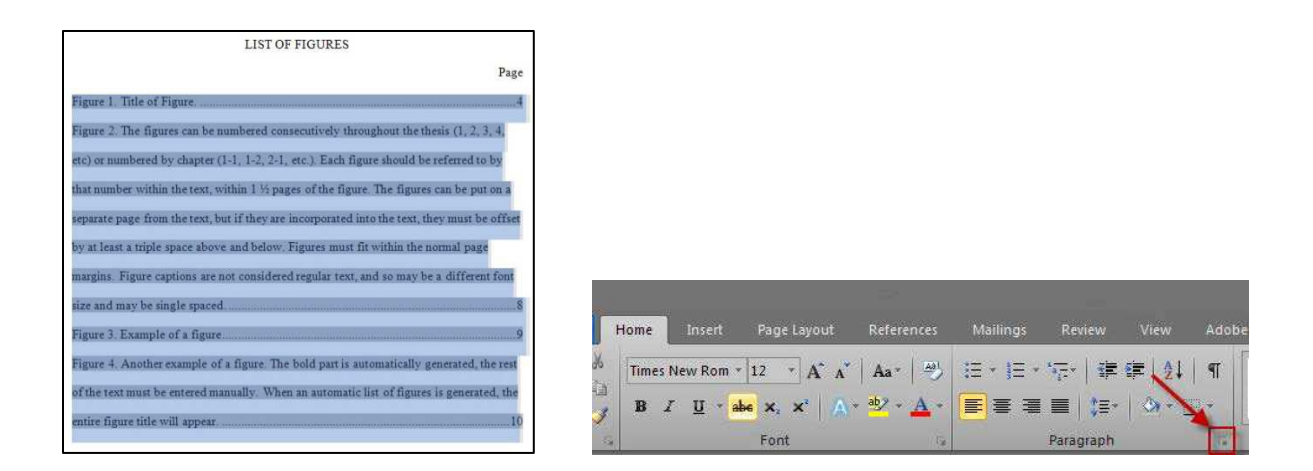

- 6. In the Indentation section: change the right indent to 0.2. Change the special to hanging indent by 0.65.
- 7. In the Spacing section: Line spacing should be Single with 12 pt. after.

Thesis Office

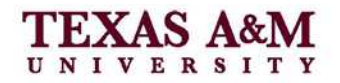

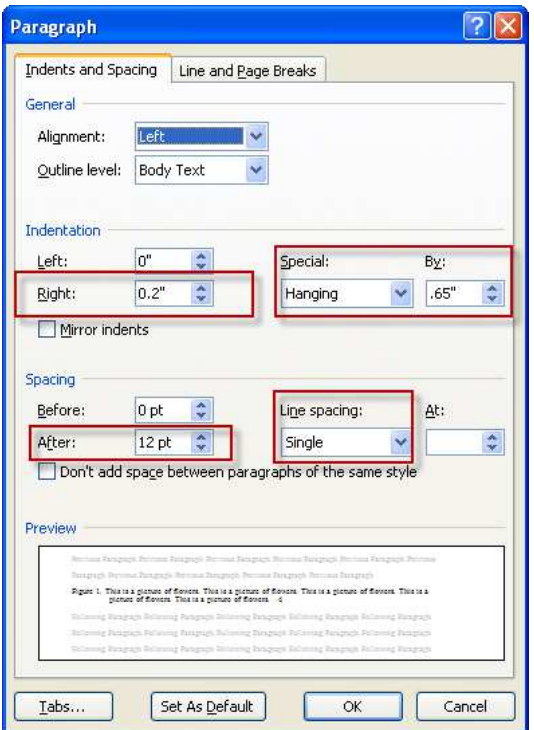

This will give your List of Figures/Tables the proper spacing and alignment.

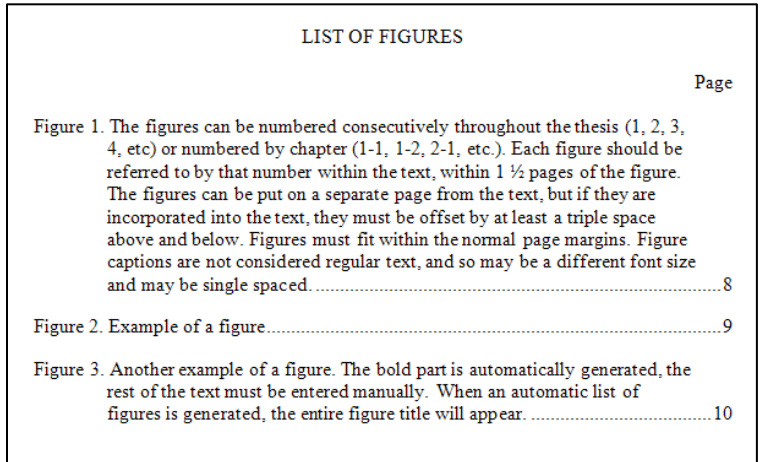

Other formatting corrections may be needed to conform to the Thesis Office style. See the

*Thesis Manual* for additional formatting considerations

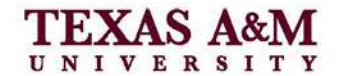

# **Updating the Table of Contents**

 If you make changes to your document after generating your Table of Contents, List of Figures and List of Tables, you may need to update your lists since page numbers may have changed. It is recommended that you do this before submitting your thesis to avoid receiving any additional corrections. To update your Table of Contents:

- 1. Right click anywhere in the body of the Table of Contents.
- 2. Select Update Field from the drop down menu.

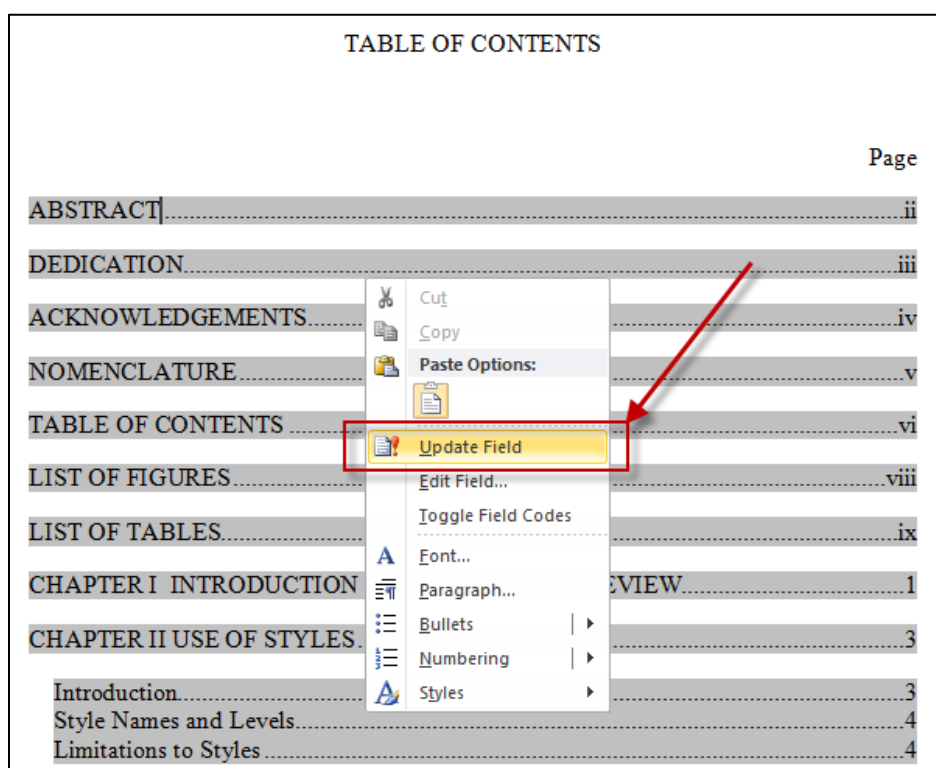

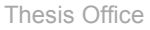

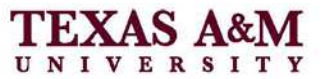

3. If you have not added any new headings or subheadings, select Update page number

only, and click Ok.

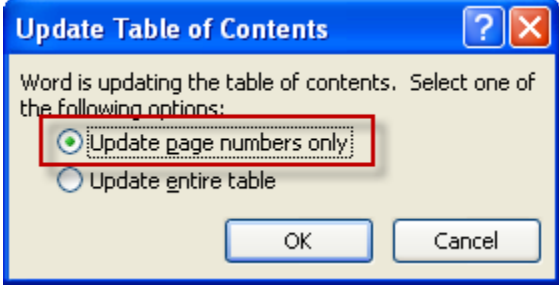

4. If you have added new headings, select Update entire table.

If you are only updating page numbers, no additional formatting is required. If you need to update the entire table, you will need to make the same initial changes (remove title, lowercase Roman numerals, etc.) to the list again. The same instructions apply to updating the List of Figures/Tables.